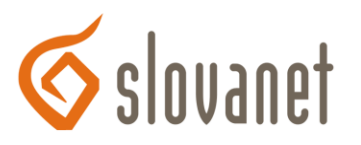

## **Outlook Express 6: poštový účet - konfigurácia zabezpečeného pripojenia SSL**

## **Konfigurácia zabezpečeného pripojenia pre príjem pošty cez POP3S protokol pomocou programu MS Outlook Express**

*Poznámka: Pre iné programy použite ekvivalentné nastavenia podľa návodu ku konkrétnemu programu.*

Prostredníctvom zástupcu z **Pracovnej plochy**, alebo postupným kliknutím na tlačidlá Start ~ Programy ~ Outlook Express spustite poštový progam.

- 1. V textovom menu poštového programu vyhľadajte a postupne kliknite na položky **Nástroje ~ Účty**.
- 2. V otvorenom okne **Účty v internetu** kliknite na záložku **Pošta**. Následne v zozname účtov si vyberte ten účet, vlastnosti ktorého chcete konfigurovať. Potom kliknite na tlačidlo **Vlastnosti**.
- 3. Otvorí sa okno vlastností poštového účtu a ako prvá sa zobrazí záložka **Obecné**. Pokračujte kliknutím na záložku **Upresnit**.
- 4. V otvorenej záložke **Upresnit** zaškrtnite voľbu Tento server vyžaduje zabezpečené pripojení (SSL) pod položkou Odchodzí pošta (SMTP). Do bunky Odchodzí pošta (SMTP) uveďte číslo portu 465. Podobne zaškrtnite voľbu Tento server vyžaduje zabezpečené pripojení (SSL) pod položkou Příchozí pošta (POP3). Čislo portu sa v bunke Příchozí pošta (POP3) zmení automaticky na hodnotu 995. Vykonané zmeny uložíte kedykoľvek kliknutím na tlačidlo **OK**.

## **Konfigurácia zabezpečeného pripojenia pre príjem pošty cez IMAPS protokol**

Prostredníctvom zástupcu z **Pracovnej plochy**, alebo postupným kliknutím na tlačidlá Start ~ Programy ~ Outlook Express spustite poštový program.

- 1. V textovom menu poštového programu vyhľadajte a postupne kliknite na položky **Nástroje ~ Účty**.
- 2. V otvorenom okne **Účty v internetu** kliknite na záložku **Pošta**. Následne v zozname účtov si vyberte ten účet, vlastnosti ktorého chcete konfigurovať. Potom kliknite na tlačidlo **Vlastnosti**.
- 3. Otvorí sa okno vlastností poštového účtu a ako prvá sa zobrazí záložka **Obecné**. Pokračujte kliknutím na záložku **Upresnit**.
- 4. V otvorenej záložke **Upresnit** zaškrtnite voľbu Tento server vyžaduje zabezpečené pripojení (SSL) pod položkou Odchodzí pošta (SMTP). Do bunky Odchodzí pošta (SMTP) uveďte číslo portu 465. Podobne zaškrtnite voľbu Tento server vyžaduje zabezpečené připojení (SSL) pod položkou Příchozí pošta (IMAP). Číslo portu sa v bunke Příchozí pošta (IMAP) zmení automaticky na hodnotu 993. Vykonané zmeny uložíte kedykoľvek kliknutím na tlačidlo **OK**.